### 高槻市簡易電子申込サービス 操作マニュアル

高槻市健康福祉部障がい福祉課 令和2年7月版

### ①高槻市簡易電子申込のページにアクセスする。

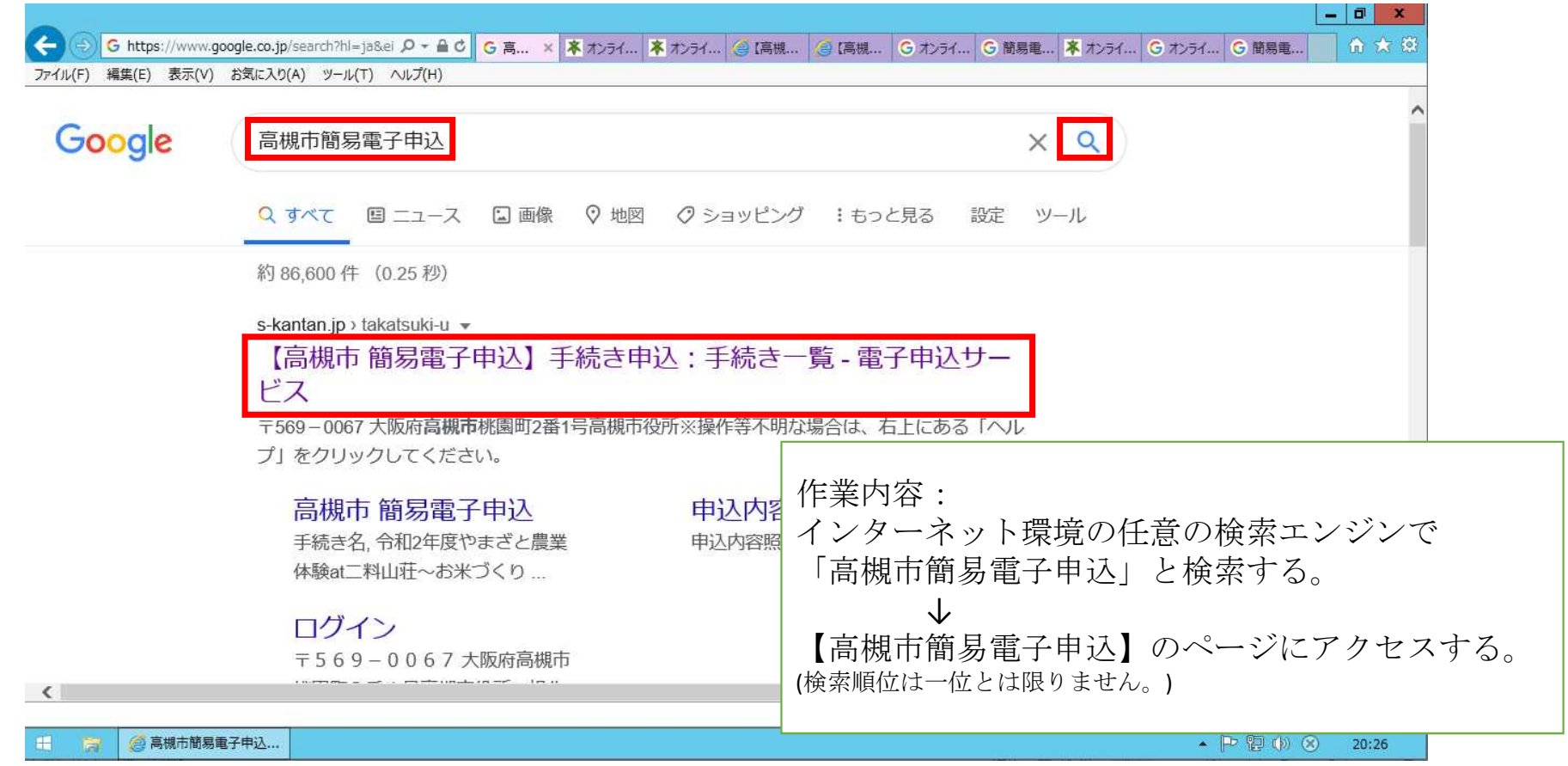

# ②-1利用者登録をする。(初回のみ)

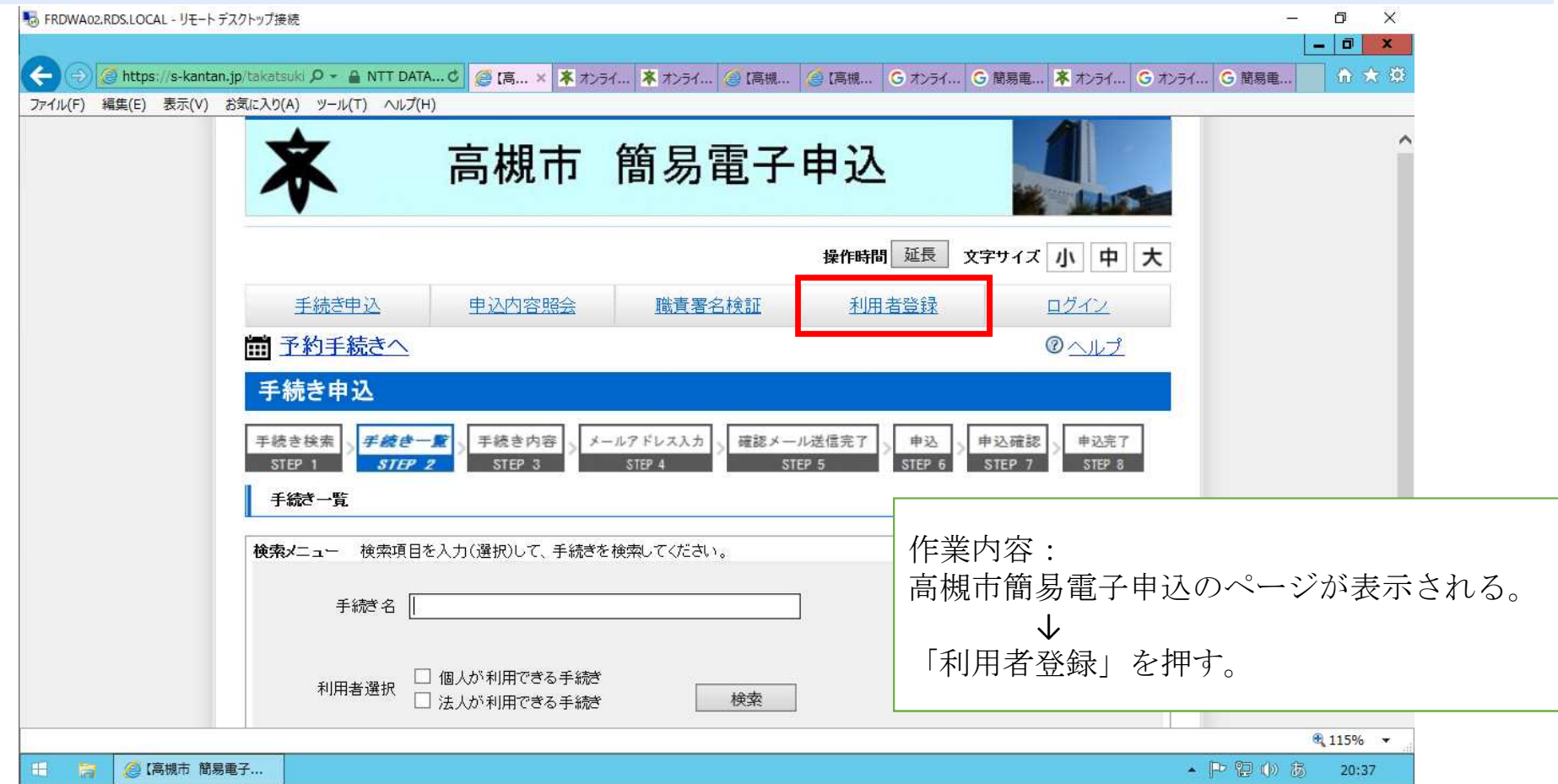

### ②-2利用者登録をする。(初回のみ)

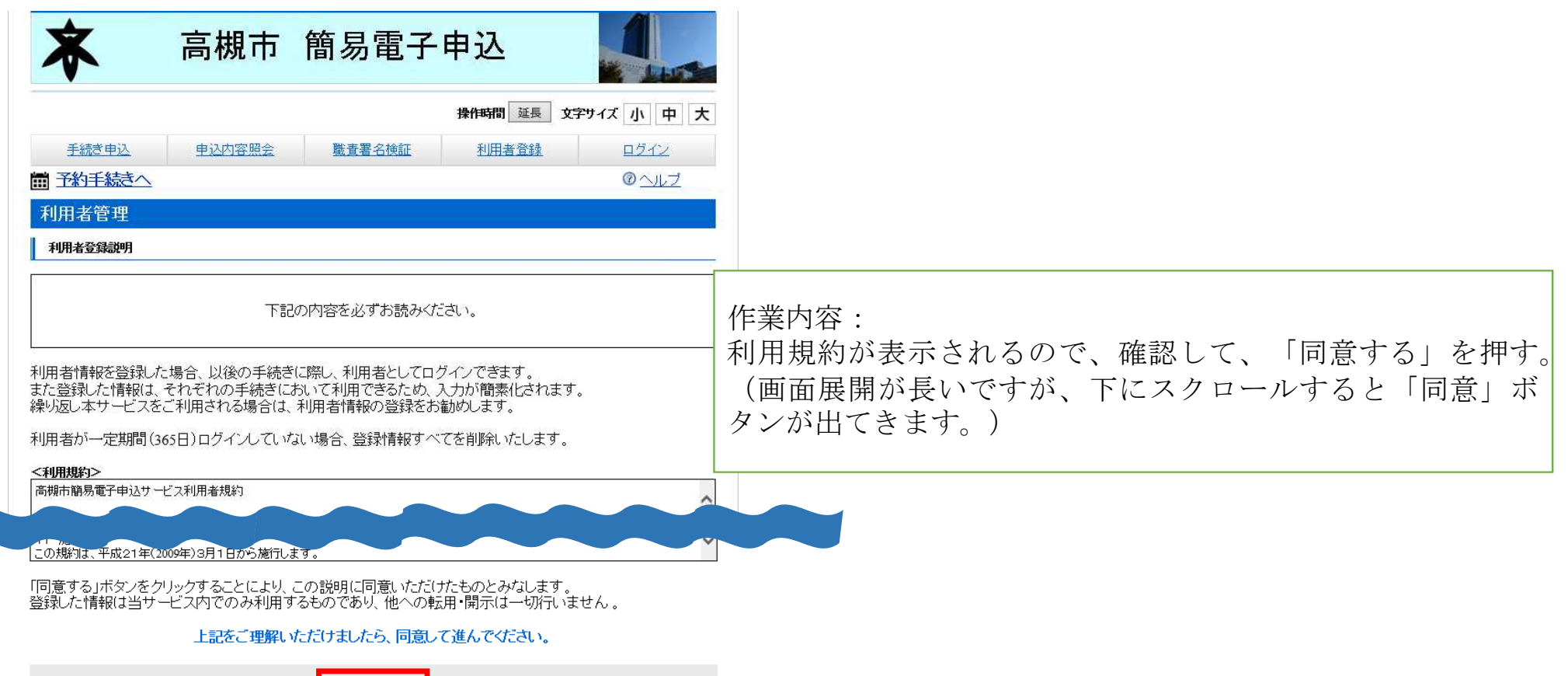

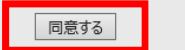

## ②-3利用者登録をする。(初回のみ)

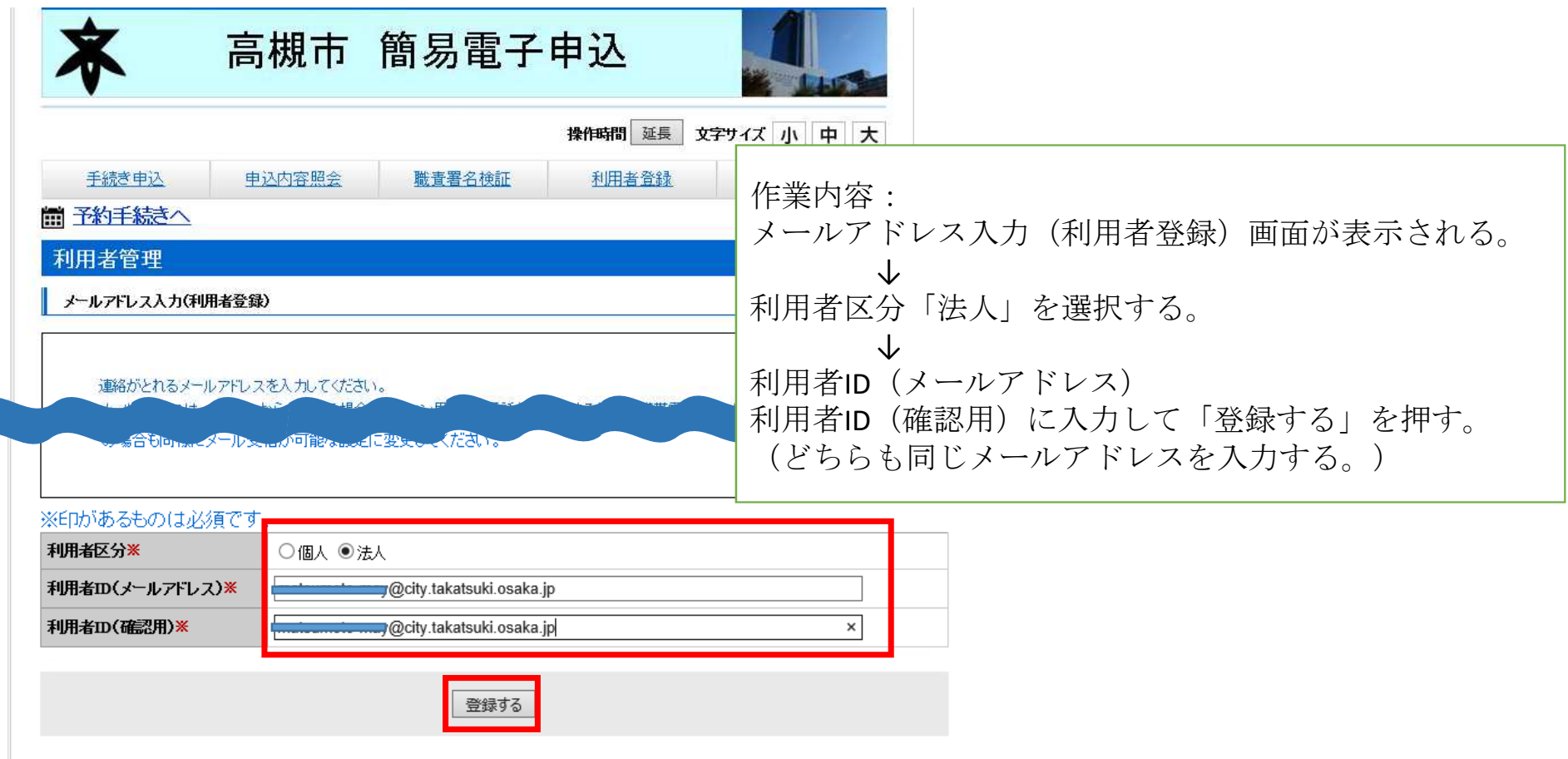

### ②-4利用者登録をする。(初回のみ)

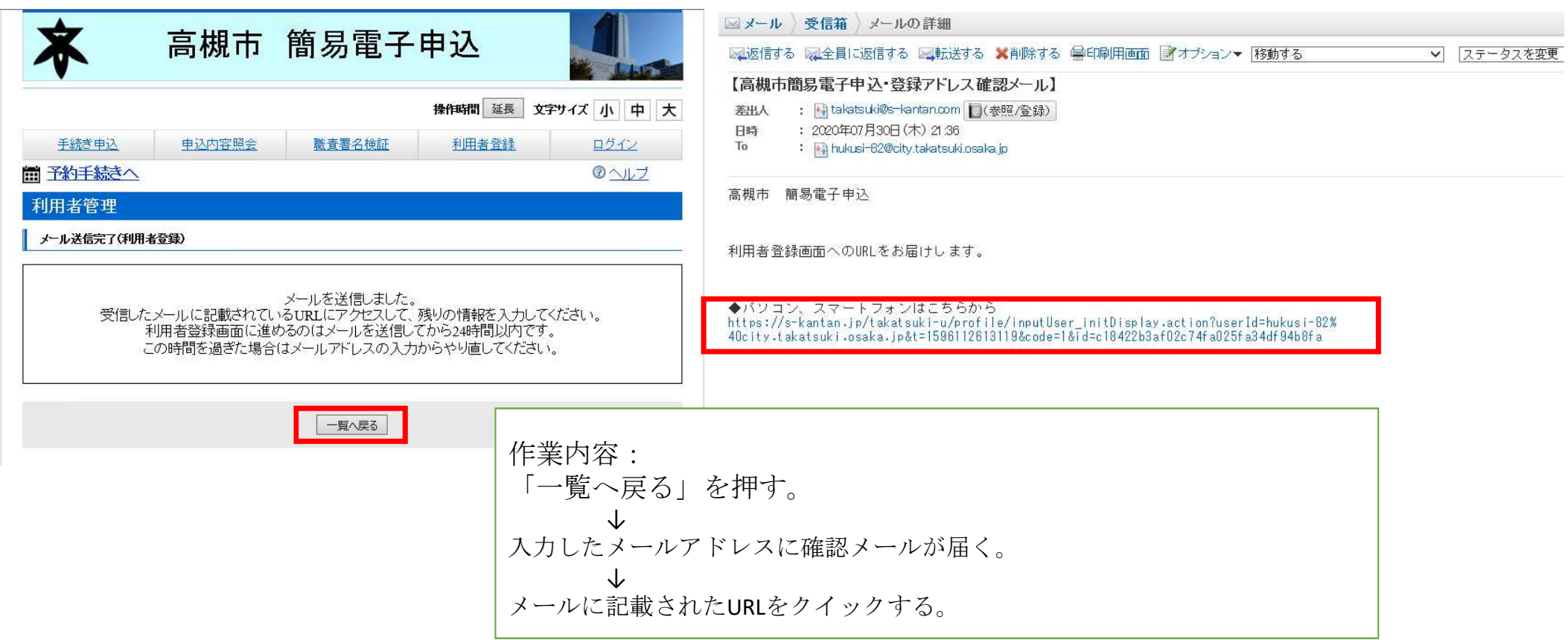

### ②-5利用者登録をする。(初回のみ)

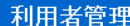

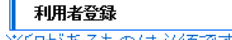

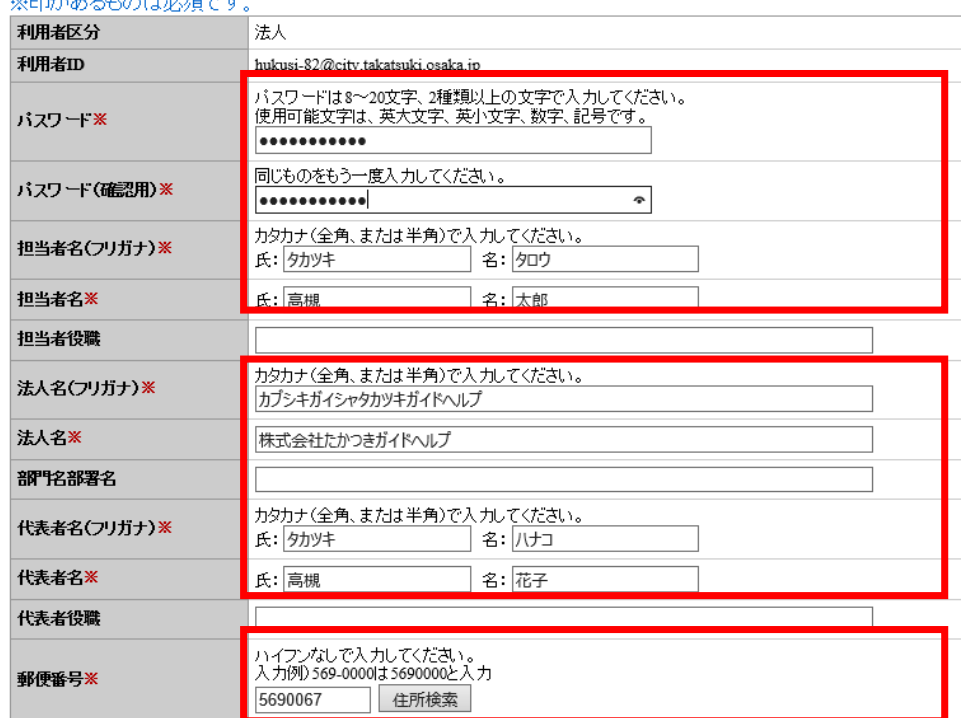

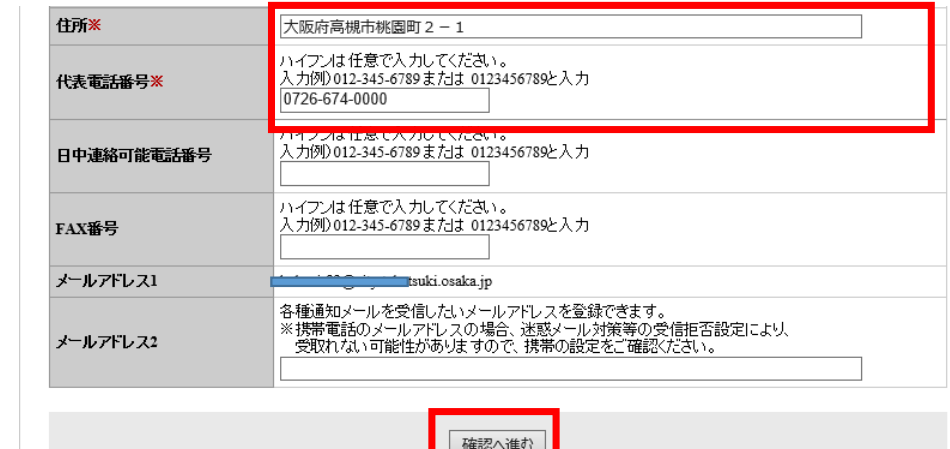

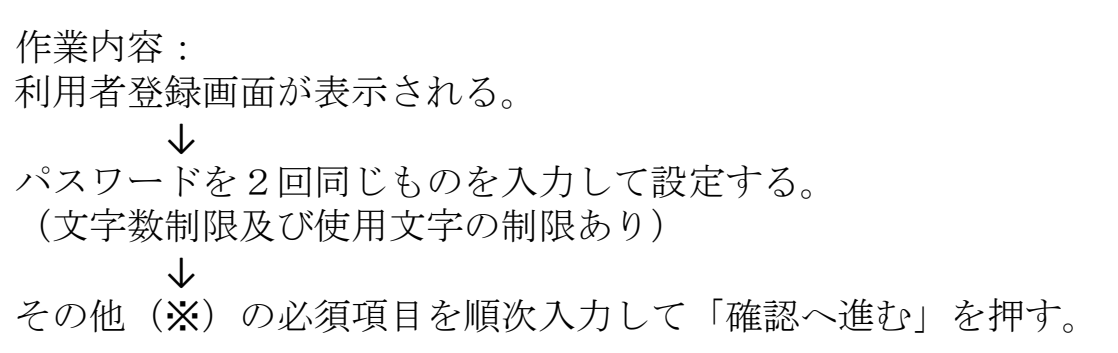

### ②-6利用者登録をする。(初回のみ)

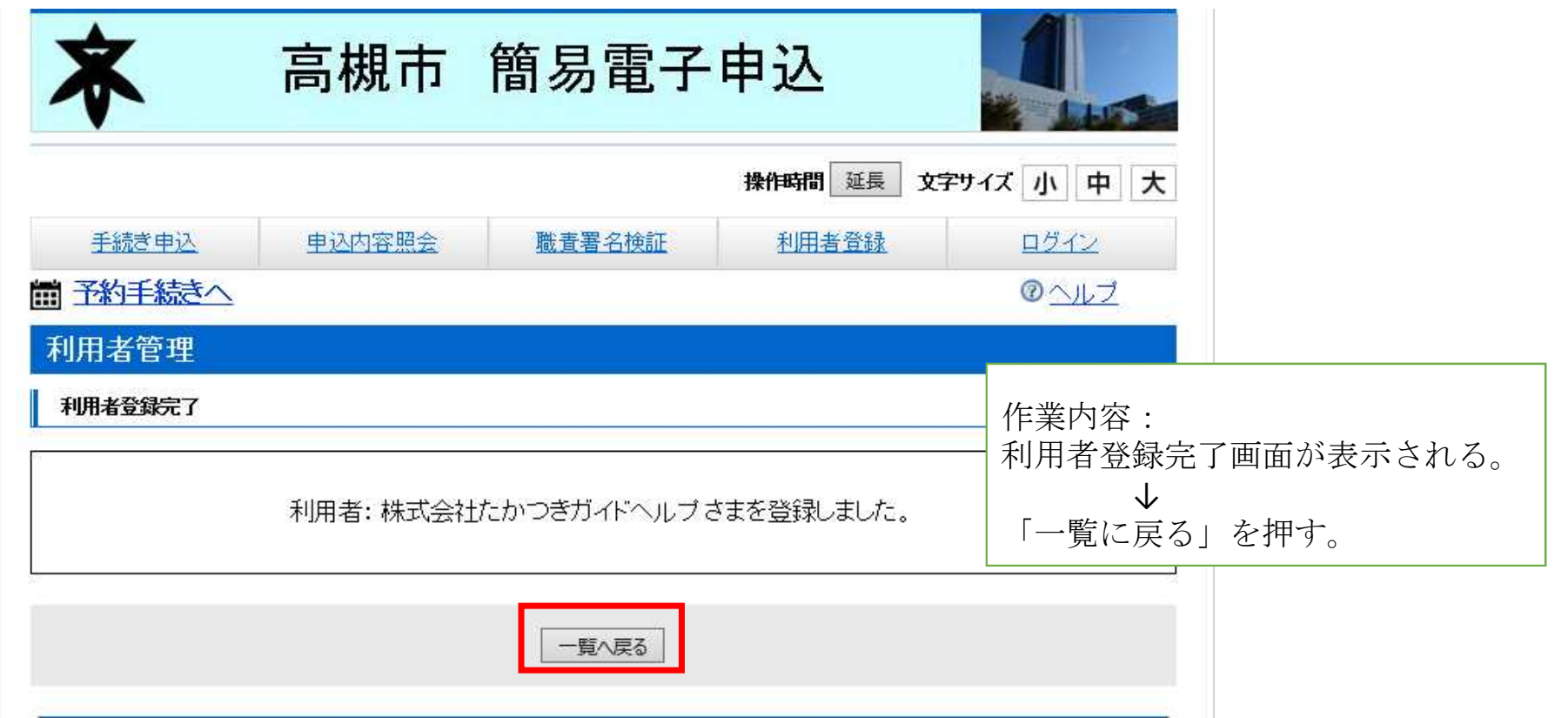

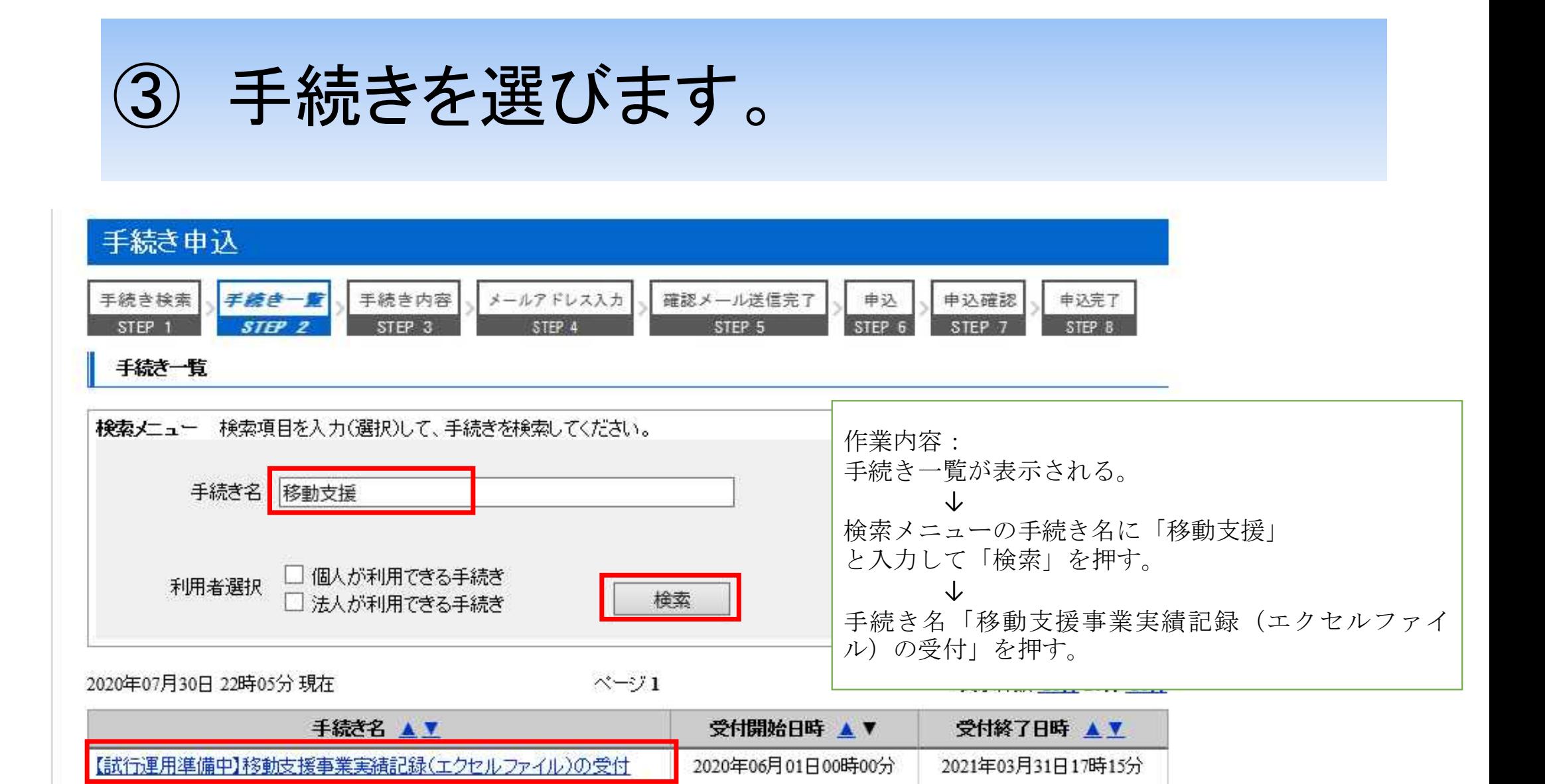

### ④利用者IDとパスワードを入力します。

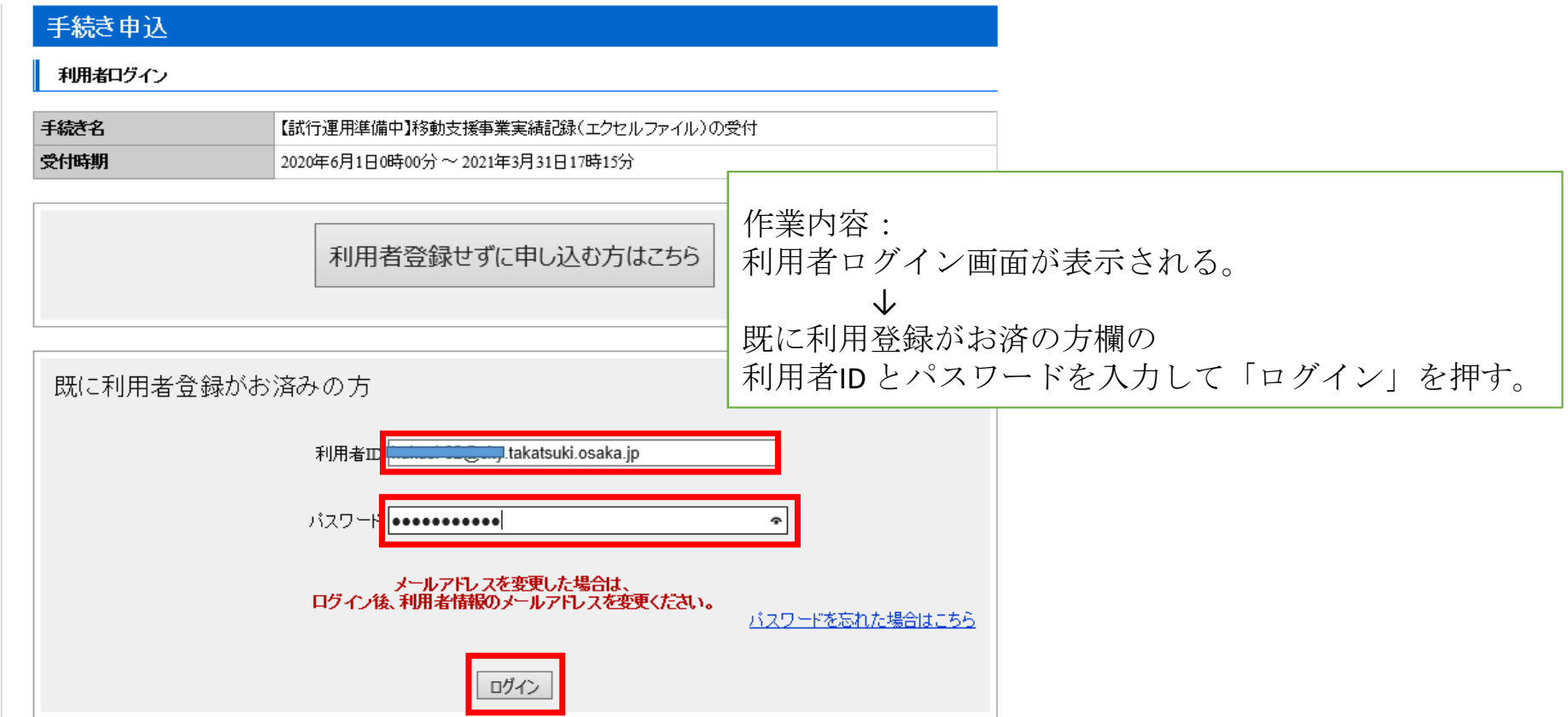

### ⑤利用規約に同意します。

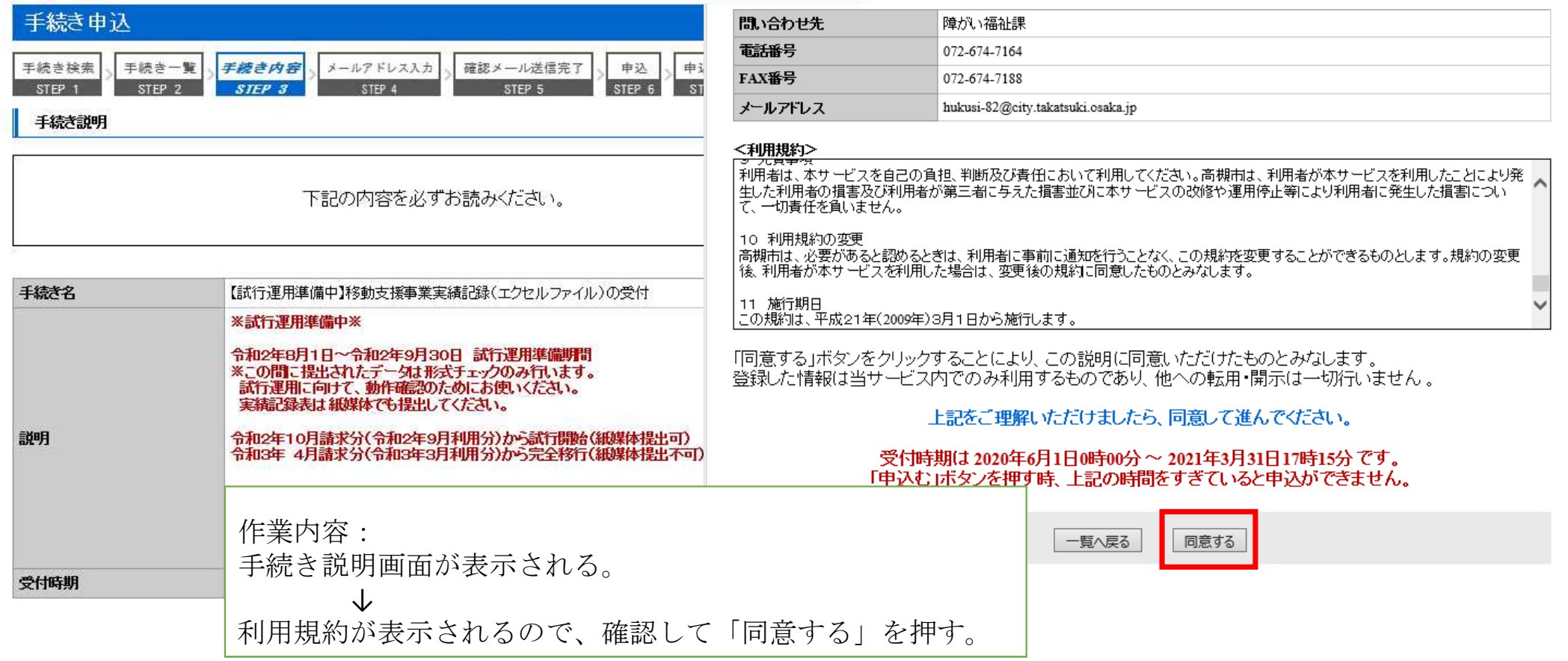

### ⑥必須項目を入力します。

### 电込

#### 【試行運用準備中】移動支援事業実績記録(エクセルファイル)の受付

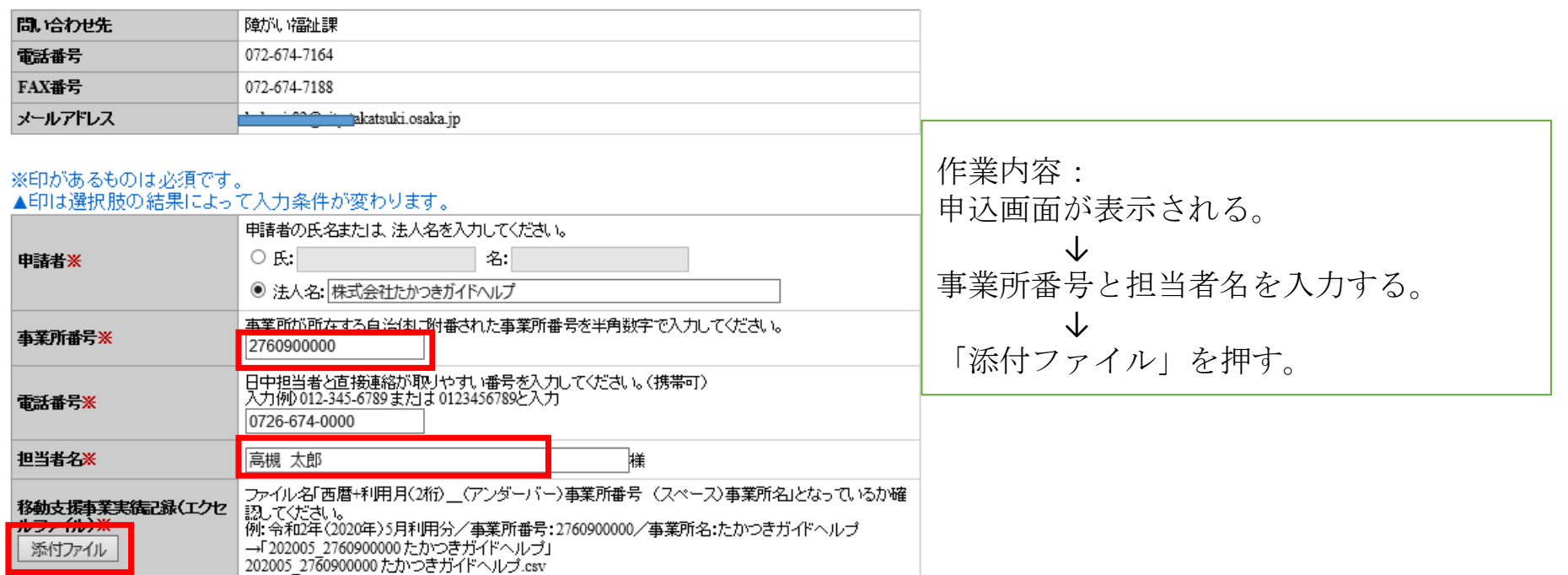

確認へ進む

### ⑦ 提出用データを添付します。

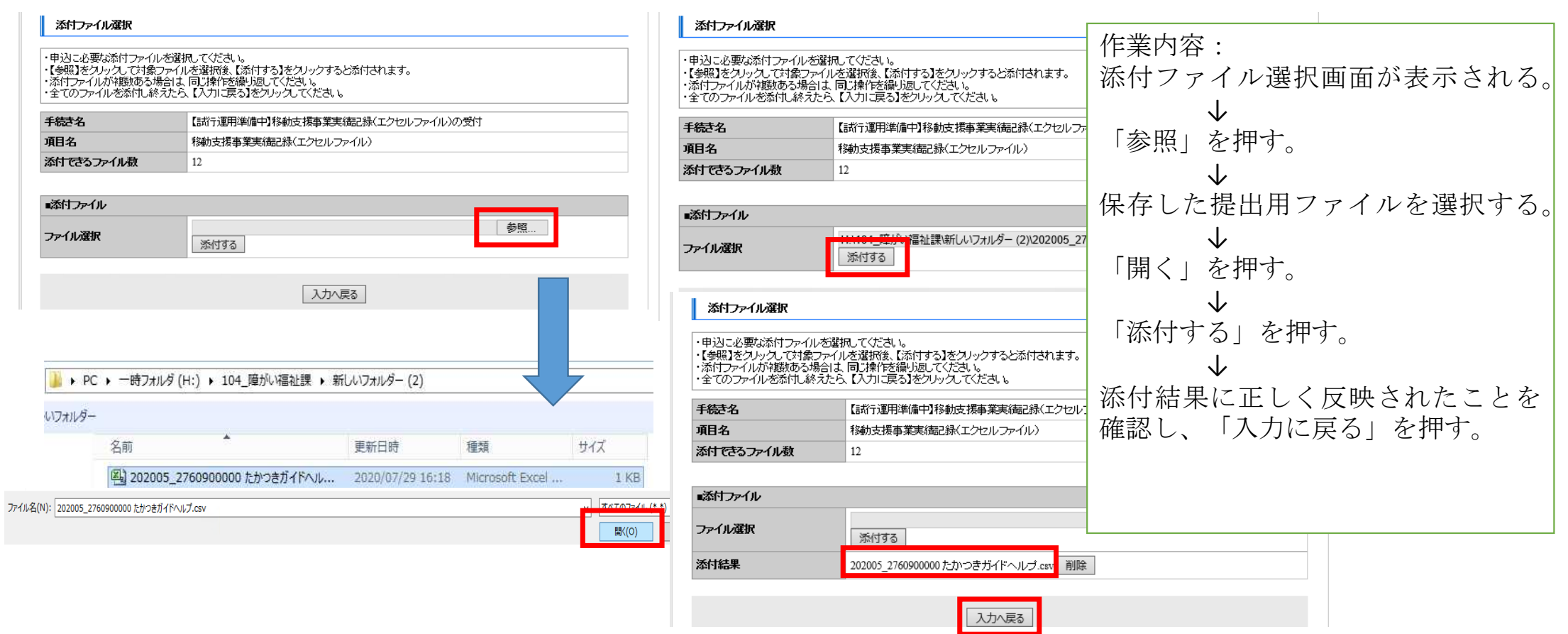

### ⑧入力内容を確認します。

#### 电込

#### 【試行運用準備中】移動支援事業実績記録(エクセルファイル)の受付

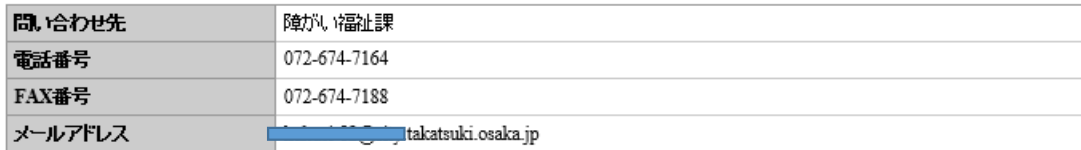

### ※印があるものは必須です。<br>▲印は選択肢の結果によって入力条件が変わります。

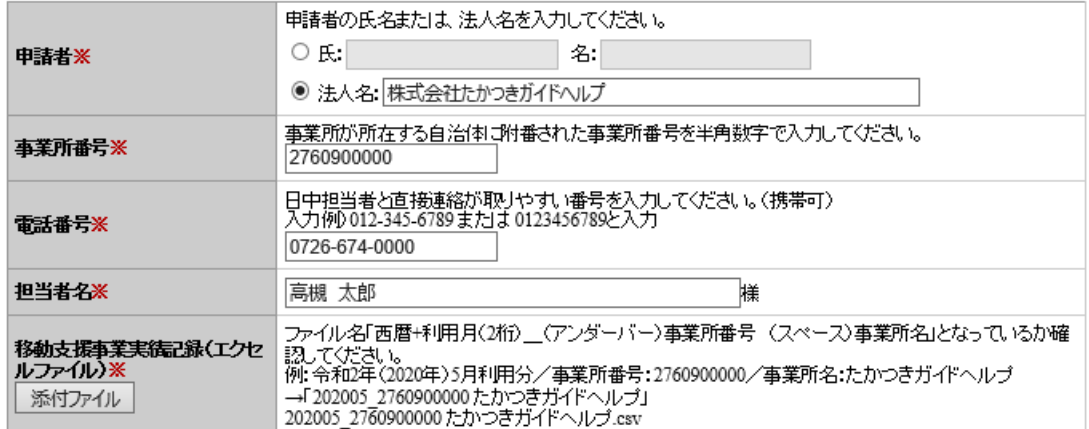

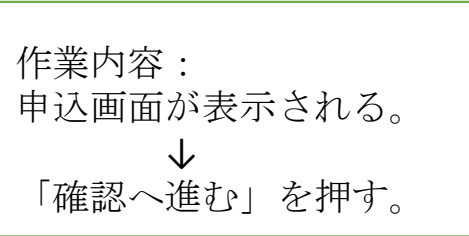

確認へ進む

### ⑨申込内容を確認します。

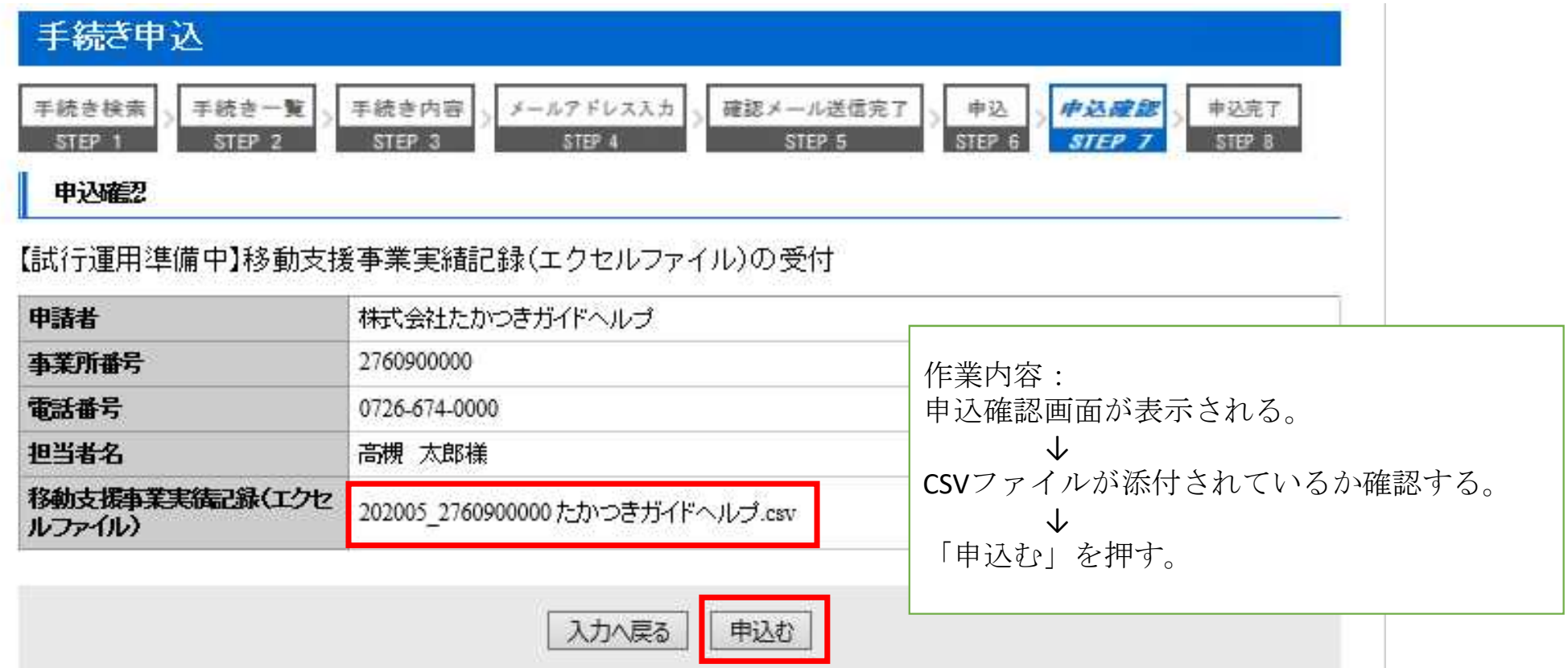

### ⑩申込が完了したら、一覧に戻ります。

#### 申込完了

【試行運用準備中】移動支援事業実績記録(エクセルファイル)を受付しました。試行運用開始までは、紙媒体でも実績記録表を提出してく<br>ださい。

下記の整理番号とバスワードを記載したメールを送信しました。

メールアドレスが誤っていたり、フィルタ等を設定されている場合、 メールが届かない可能性がございます。

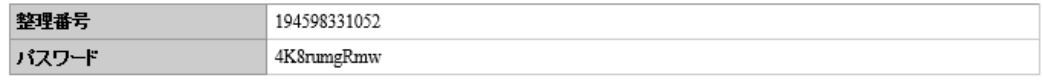

一覧へ戻る

整理番号とバスワードは、今後申込状況を確認する際に必要となる大切な番号です。 特にバスワードは他人に知られないように保管してください。

なお、内容に不備がある場合は別途メール、または、お電話にてご連絡を差し上げる事があります。

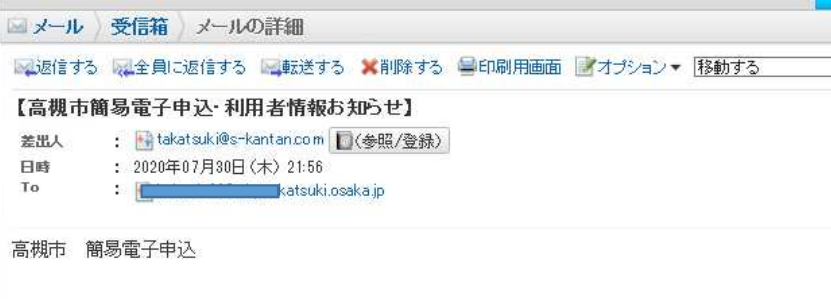

株式会社たかつきガイドヘルプ様の利用者情報を登録しました。

利用者ID (メールアドレス)、バスワードを用いてログインし、ご確認ください。

※このメールは自動配信メールです。<br>返信等されましても応答できませんのでご注意ください。

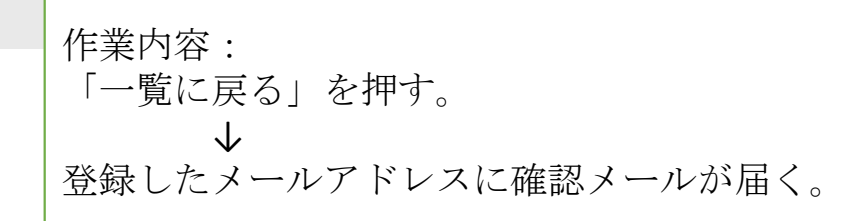

Þ